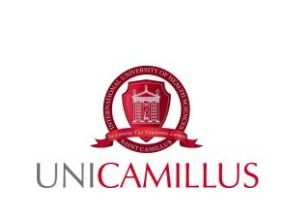

# **PROCEDURA PER LA VISUALIZZAZIONE DELL'ESITO DELLA VERIFICA DI APPRENDIMENTO DELL'INSEGNAMENTO INTEGRATO E SUA ACCETTAZIONE/RIFIUTO PRESSO I CORSI DI LAUREA UNICAMILLUS**

P32

Prima emissione del 12/04/2023

#### **1. Premessa**

Ciascuno degli insegnamenti previsti nel Piano di Studio dei singoli Corsi di Laurea UniCamillus si conclude con un esame, che lo studente o la studentessa sostiene negli appelli previsti dal calendario accademico, alla presenza di una Commissione, presieduta, di norma, dal Coordinatore dell'Insegnamento Integrato.

Al termine della verifica dell'apprendimento dell'Insegnamento integrato, allo studente è data comunicazione dell'esito mediante il sistema GOMP. Infatti, con l'introduzione del sistema di verbalizzazione online degli esami di profitto, le procedure di visualizzazione voto e accettazione/rifiuto esito saranno effettuate esclusivamente via web sul portale dello studente GOMP.

Dal punto di vista pratico lo studente non è più chiamato a firmare il verbale d'esame cartaceo, in quanto tutti i dati vengono inseriti dal docente online. Per qualunque chiarimento riguardante il voto conseguito, lo studente è pregato di rivolgersi direttamente al docente coordinatore dell'Insegnamento Integrato.

## **2. Scopo della procedura**

La presente procedura mira a fornire indicazioni sul processo di visualizzazione dell'esito della verifica di apprendimento dell'insegnamento integrato e sul processo di accettazione o rifiuto dell'esito tramite sistema GOMP.

## **3. Campo di applicazione**

La presente procedura si applica all'intero processo di gestione dell'esito della verifica di apprendimento di tutti gli insegnamenti integrati dei Corsi di Laurea (CdL) in Professioni Sanitarie e Corsi di Laurea Magistrali a ciclo unico (CdLM) in Medicina e Chirurgia e Odontoiatria nonché Corsi di Laurea Magistrale in Scienze della Nutrizione dell'UniCamillus.

## **4. Acronimi adottati**

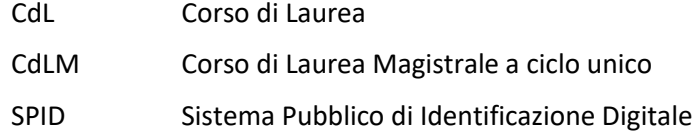

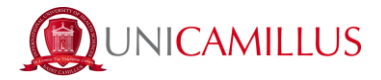

#### **5. Visualizzazione dell'esito e accettazione/rifiuto**

Al fine di visualizzare e procedere all'accettazione o rifiuto dell'esito dell'insegnamento integrato, lo studente o la studentessa deve:

1. Accedere alla propria area personale sul portale GOMP [\(https://unicamillus-studenti.gomp.it/Login/\)](https://unicamillus-studenti.gomp.it/Login/), inserendo il proprio username e password o utilizzando le proprie credenziali di SPID.

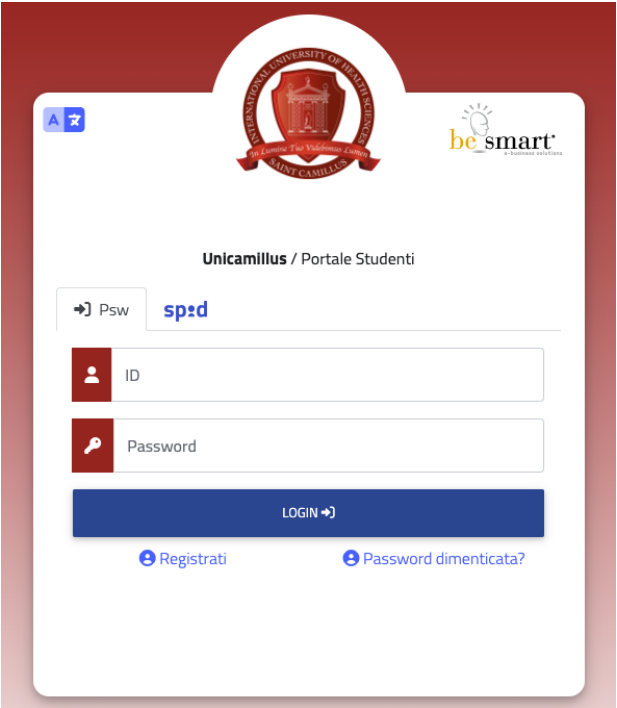

2. Fare clic su **Carriere.**

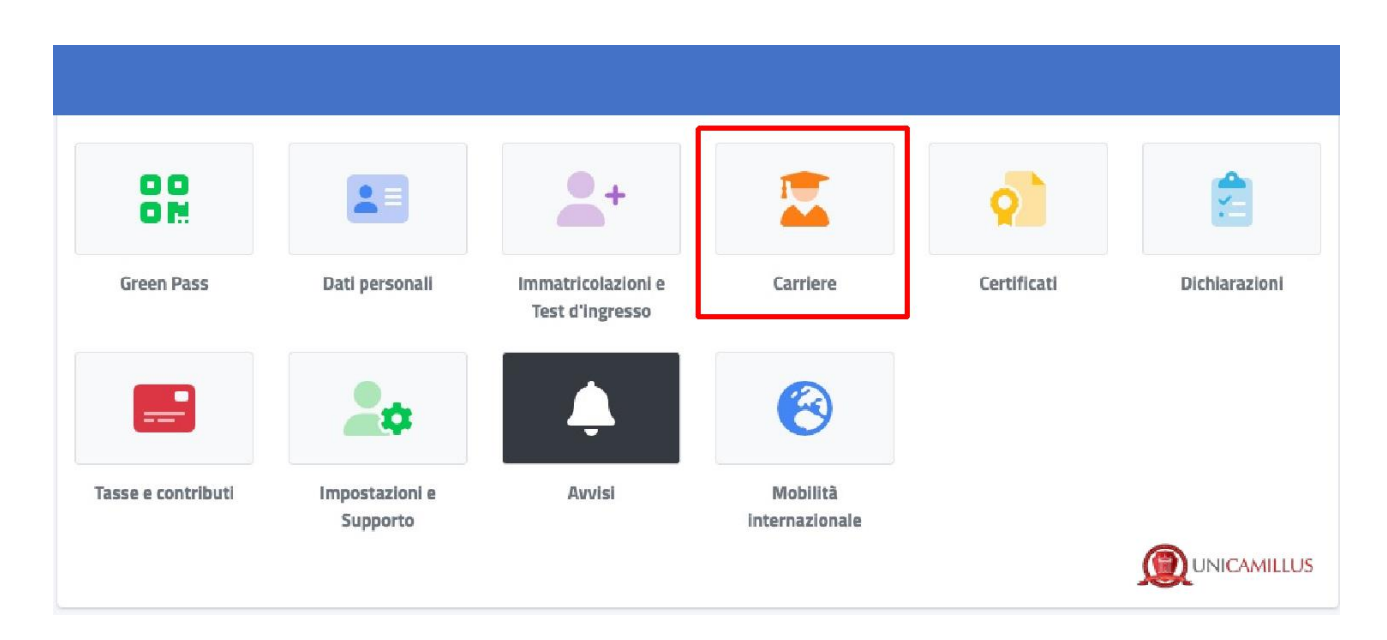

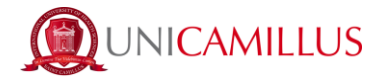

3. Fare clic su **Carriera**. In questa sezione è possibile visualizzare l'esito della verifica di apprendimento sostenuta per ciascun insegnamento integrato.

Al termine della verifica di apprendimento e nei giorni immediatamente successivi, lo studente o la studentessa riceverà una e-mail di avvenuta registrazione dell'esito della verifica di apprendimento da parte del docente. In seguito alla ricezione della suddetta e-mail, lo studente deve fare clic su Carriera.

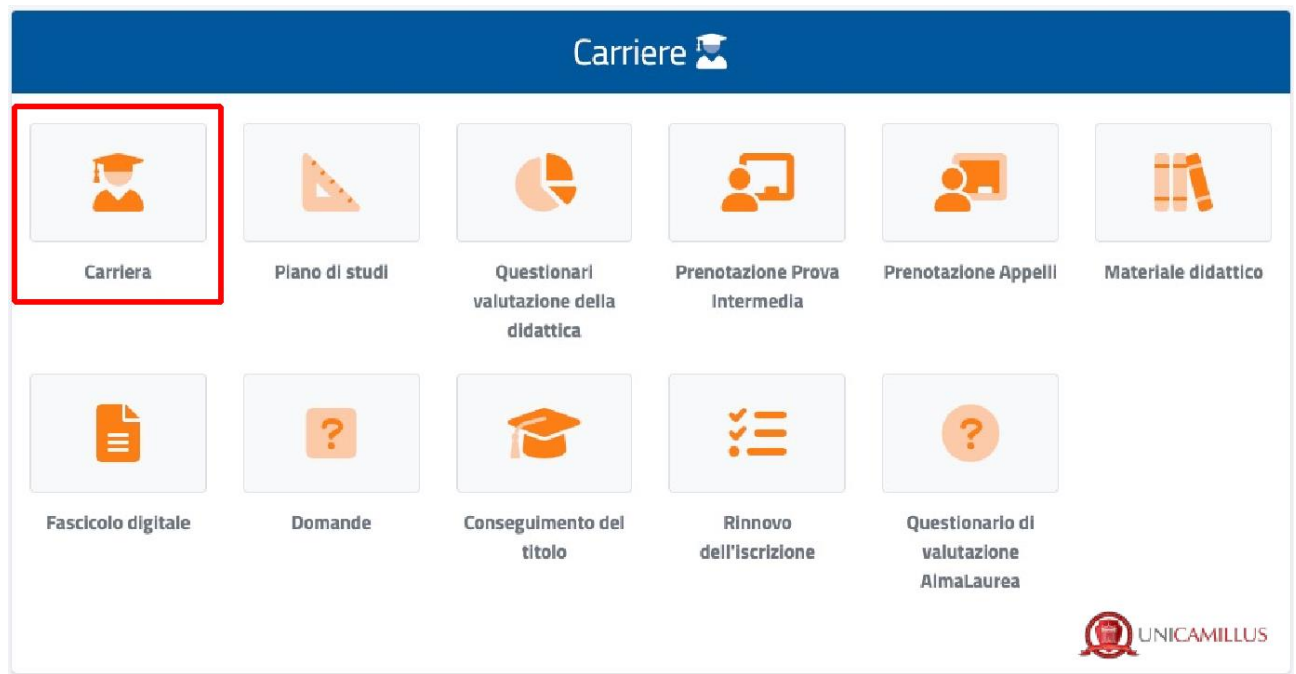

4. Procedere alla visualizzazione dell'esito della verifica di apprendimento e della data di scadenza, ovvero della data entro la quale allo studente o studentessa è consentito di accettare o rifiutare l'esito autonomamente.

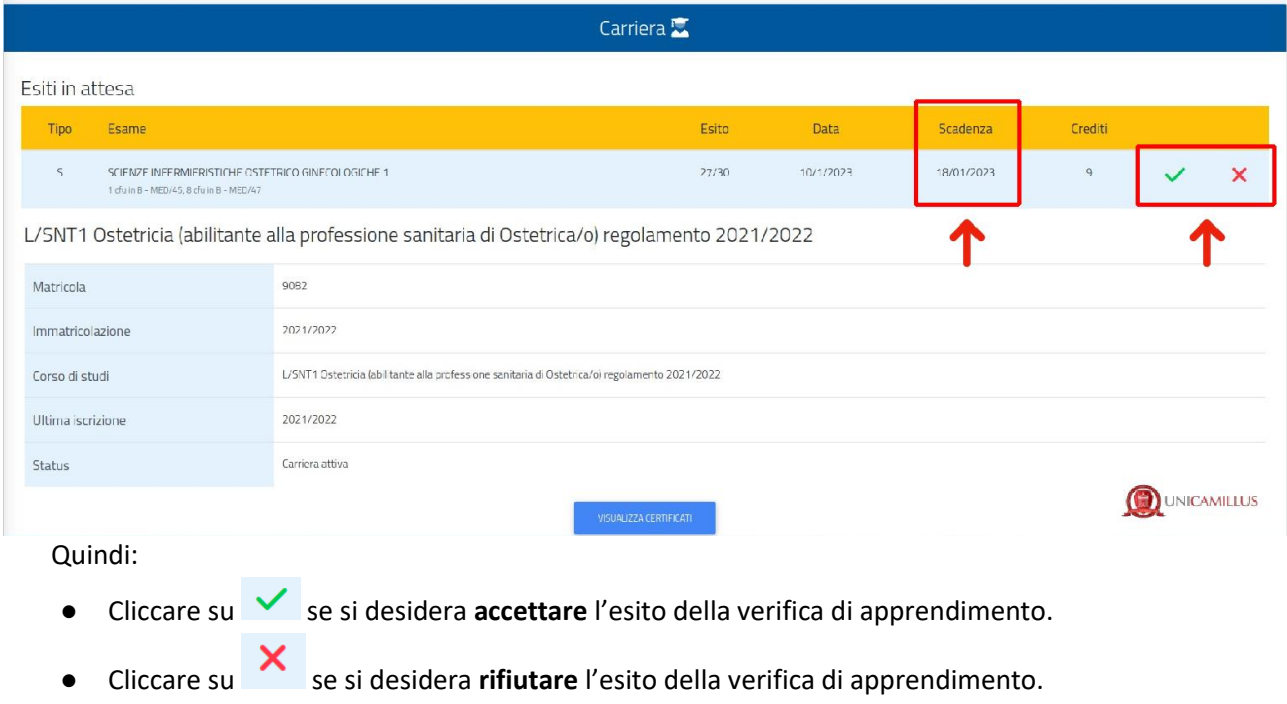

5. Verificare le informazioni, quindi conferma la propria preferenza (accettazione o rifiuto), facendo clic su SI.

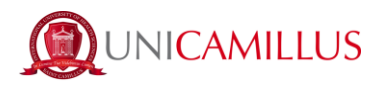

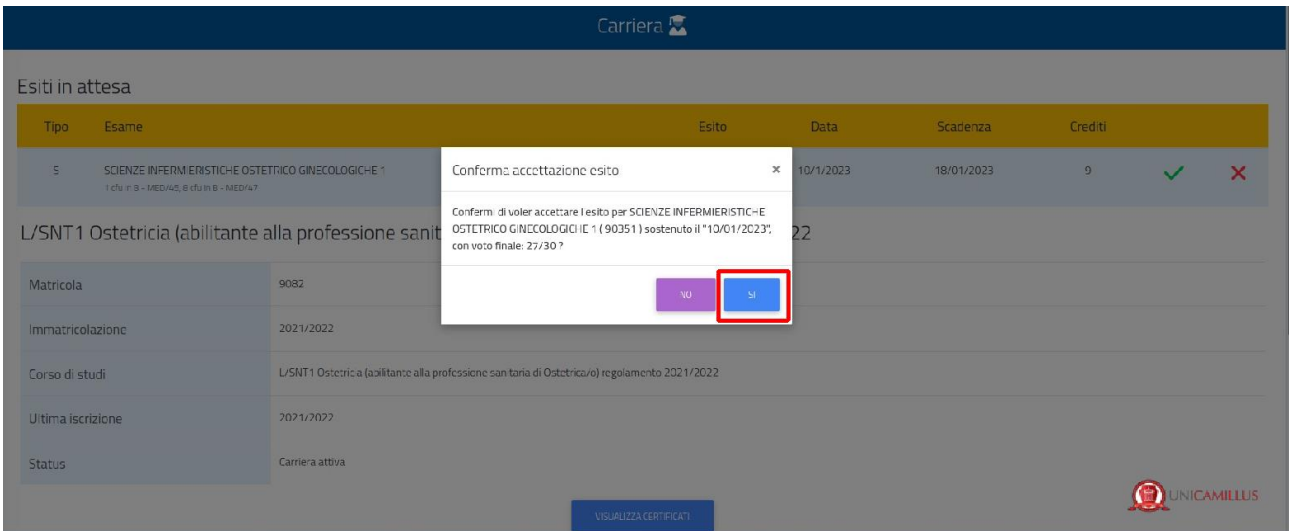

6. Una volta confermata la propria preferenza, il sistema genererà una ricevuta di avvenuta registrazione dell'esito della verifica dell'apprendimento.

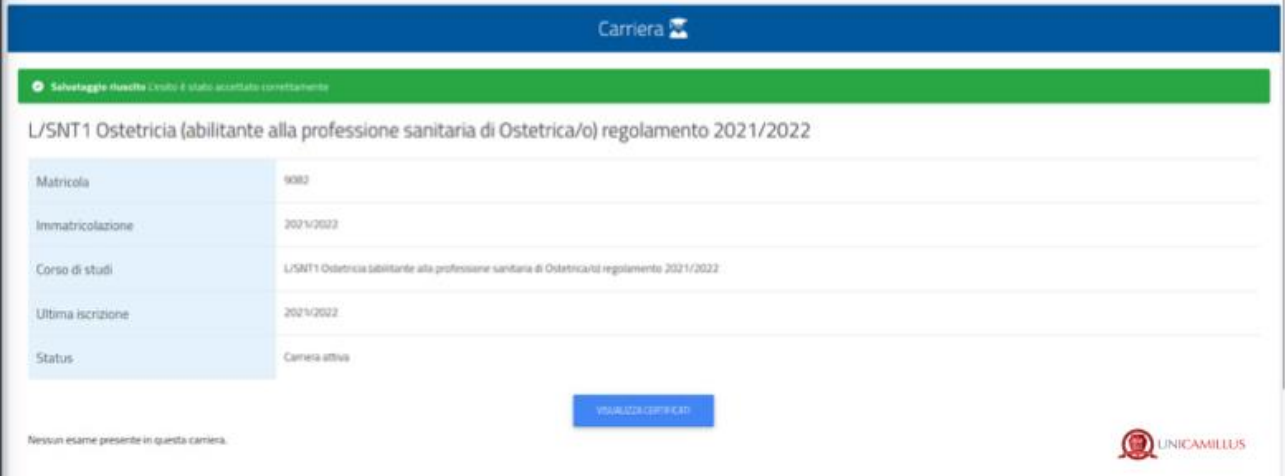

#### **6. Raccomandazioni conclusive**

La comunicazione relativa all'accettazione/rifiuto del voto verrà inviata solamente a coloro che avranno superato l'esame; se l'esame non è stato superato/si era assenti, alla chiusura del verbale (dopo almeno 7 giorni) in carriera comparirà l'esito RITIRATO/ASSENTE o INSUFFICIENTE.

N.B. Dopo l'accettazione/rifiuto del voto, l'esame non comparirà più all'interno degli esami sostenuti fino a che il docente non chiuderà il verbale d'esame dopo almeno 7 giorni dalla pubblicazione degli esiti.

Passato tale termine (almeno 7 giorni), l'esame comparirà all'interno della lista esami sostenuti.

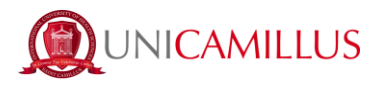

Attenzione: se si supera il **termine dei 7 giorni** non sarà più possibile effettuare una scelta e, in caso di esito positivo, il voto conseguito sarà considerato automaticamente **accettato**.

Per informazioni sul voto ottenuto o la verbalizzazione degli esiti si ricorda di rivolgersi direttamente al docente coordinatore dell'insegnamento integrato e non agli uffici amministrativi.

Per quanto non espressamente richiamato nella procedura si rimanda a quanto previsto dal Regolamento dello Studente e dai Regolamenti Didattici dei Corsi di Laurea.

\*\*\*\*\*